## **23.** *How do I remove an incompatible Java version on a Windows Vista computer, and install a compatible version for use with Blackboard CE 6 / Vista 4 products?*

To install a compatible version of the **Java** plug-in (such as **Java 1.6**) on your **Windows Vista** computer:

**Step 1:** Uninstall all previous versions of **Java** on your computer.

**IMPORTANT:** It is very important that you **do not install Java on top of other/previous versions of Java** or several key functions will not work. You **MUST** uninstall all **Java** versions prior to installing a version of **Java** that is compatible with the online course system.

• Close all applications.

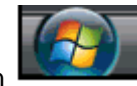

- **Click the Start button**
- Click **Control Panel**. For example:

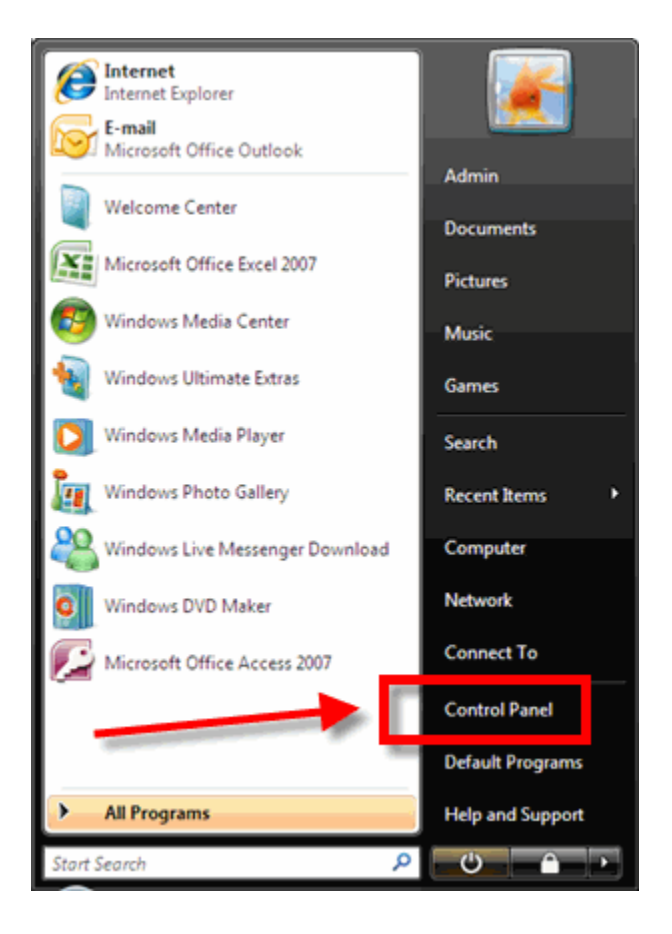

• Click the **Uninstall a program** link.

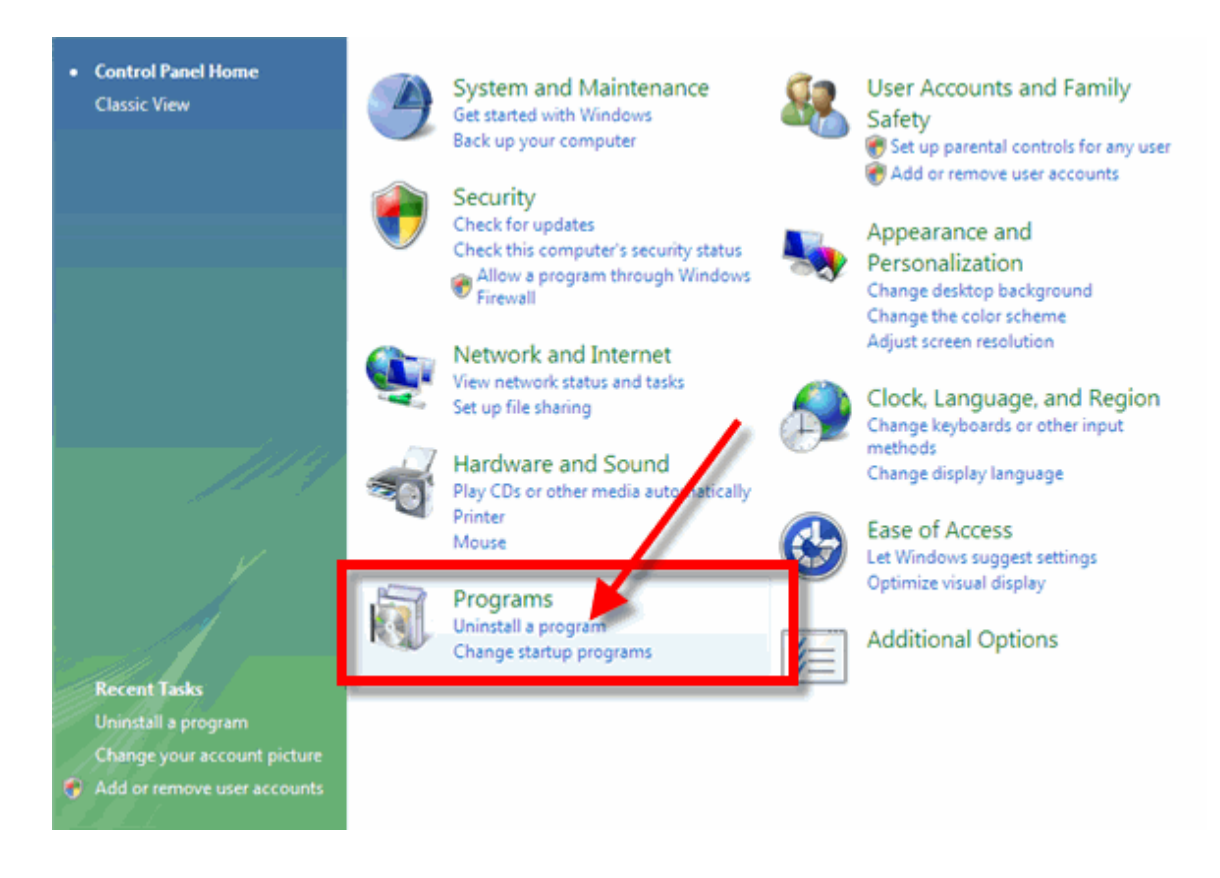

- Find all references to **Java**, **JRE**, and **J2SE** and remove each one.
	- 1. Click on the **Java, JRE,** or **J2SE** program to highlight/select it.
	- 2. Click the **Uninstall** button.

## For example:

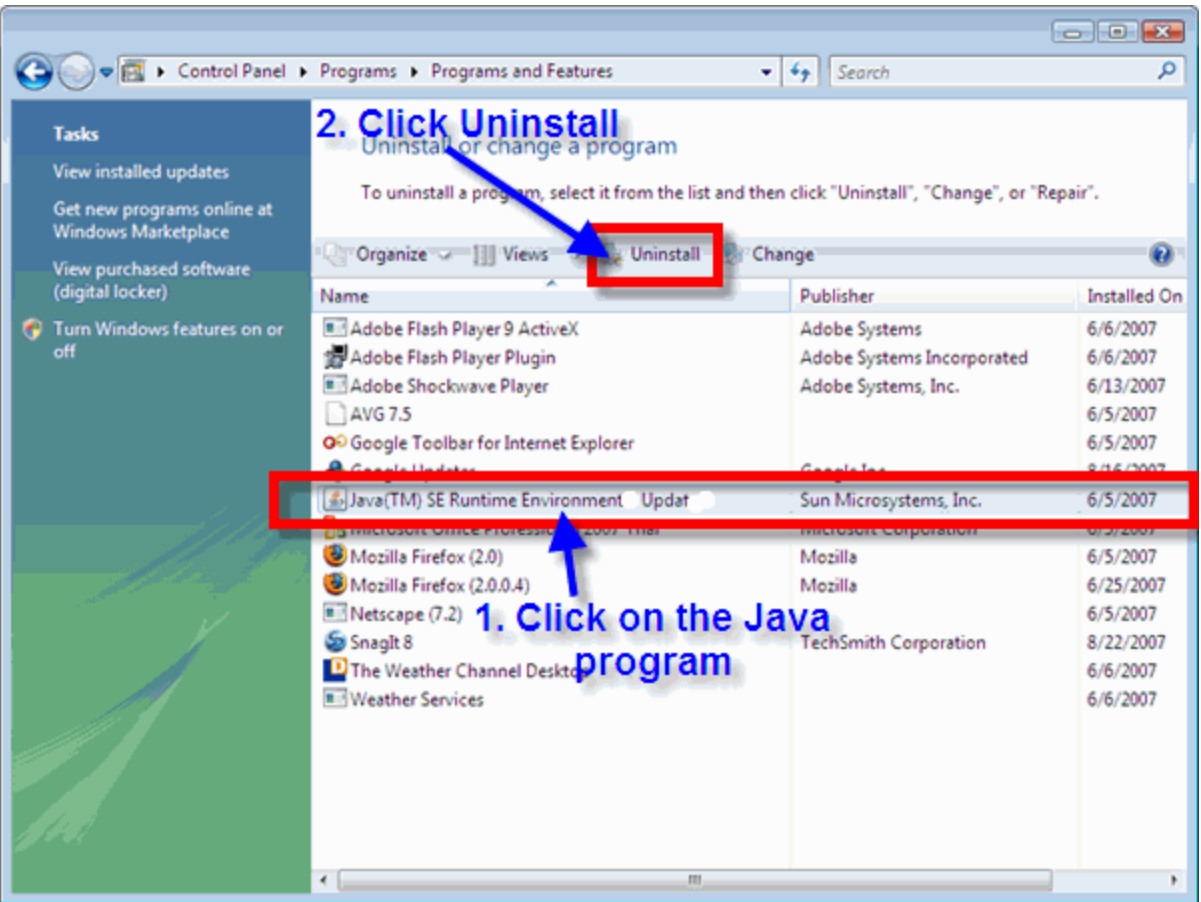

- If you are prompted to confirm the uninstall of **Java**, click **Yes**.
- Be patient as the uninstall process works.
	- o If you get prompted to **Cancel** or **Allow** the process, click **Allow**.
	- o If you get prompted to restart your computer, click **Yes**.
- If you do NOT get prompted to restart your computer:
	- o Wait for the uninstall process to complete.
	- o Close the **Control Panel**.
	- o **Restart** your computer:

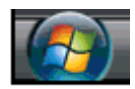

- **Click the Start button**
- Click the **right arrow**.

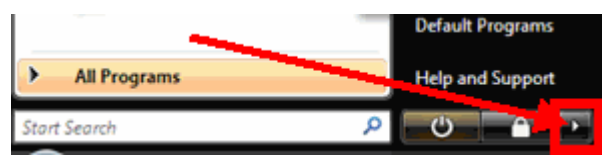

- Click **Restart**.
- If you have another **Java** version in your program list, repeat the above steps to uninstall that version.

**Step 2: Get Java.**

[Click here to download a Java version compatible with the online course system](http://java.sun.com/javase/downloads/index.jsp).

At the **Sun Downloads** site:

- Click the **Download** button next to **Java Runtime Environment (JRE) 6 Update 2.**
- On the next screen, click **Accept License Agreement** and then **Windows Offline Installation, Multi-language**.
- In the **File Download** window, click the **Run** button.

The program will begin downloading, and there will be a green progress bar. Be patient.

• When prompted for your permission to trust this program, click **Continue**.

## **NOTES:**

o If you get the message: "**The Installer cannot proceed with the current Internet Connection proxy settings. Please check the Installation Notes for more information**":

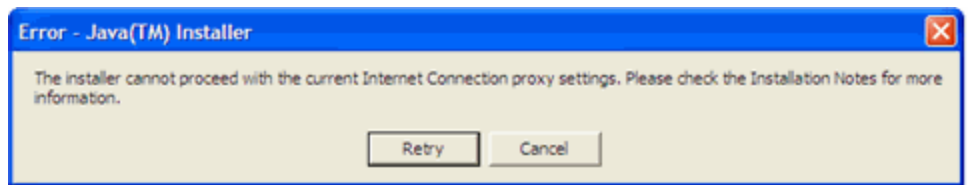

It is best to **Cancel**, close all applications, and restart your computer. Once your computer has started up again, log back into your course and repeat the above steps to install the **Java** plug-in.

> o If the installation stalls at any point, you may have a firewall program blocking the installation. In these cases, you can "trust" the **Java** program.

**Step 3:** The **Windows Installer** will say "**Preparing to install**. . ." Be patient.

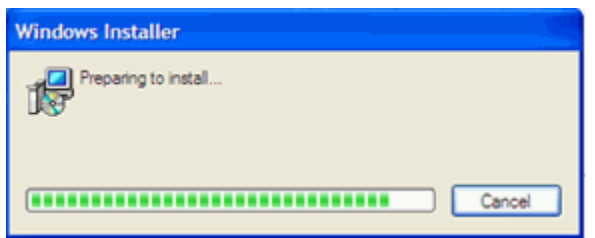

**Step 4:** On the **J2SE Runtime Environment License Agreement**, select **I accept the terms in the license agreement** and click **Next >**.

**Step 5:** On the **Setup Type,** click the **Next >** button again.

**Step 6: Java** will begin installing. You will see a few **Progress** windows. **Be patient for this process finish.**

**Step 7:** Once the **Installation** has completed, click the **Finish** button.

The compatible **Java** plug-in is now installed! As confirmation, you will see a steaming coffee cup image in the lower-right of your computer's task bar whenever you open an application that uses **Java**.

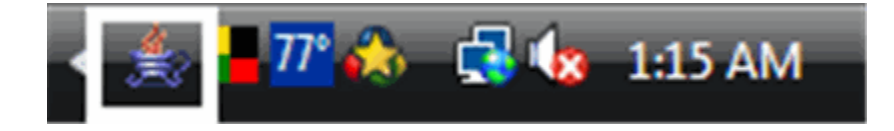

**Step 8:** Login to your course**.**

You may get a screen and yellow message box similar to the following:

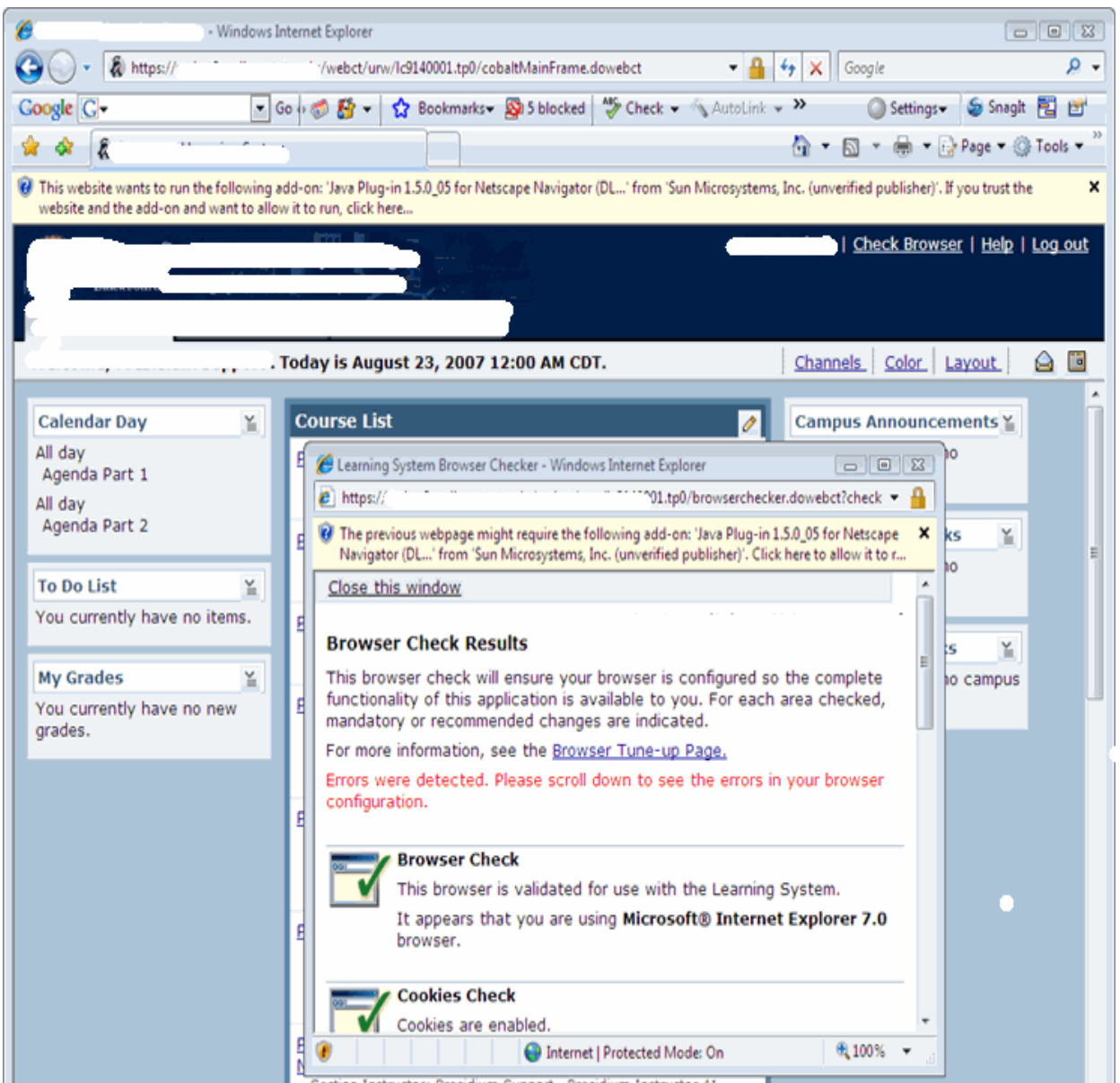

NOTE: The browser shown here is Internet Explorer 7.

Do the following steps:

1. Click on the yellow box.

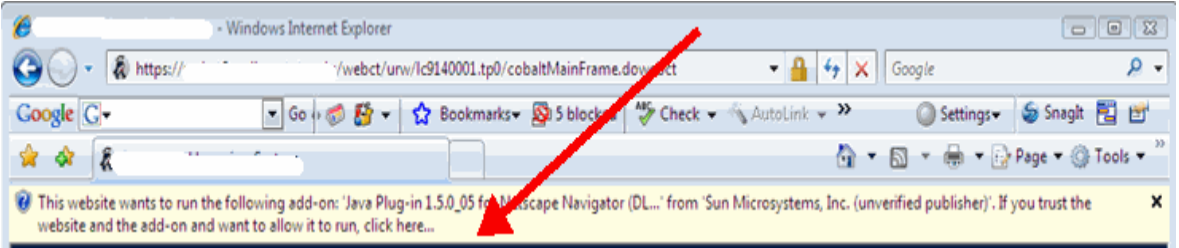

2. Select **Run ActiveX Control**.

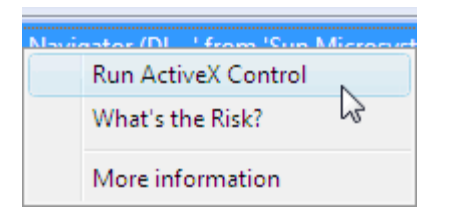

3. Click the **Run** button.

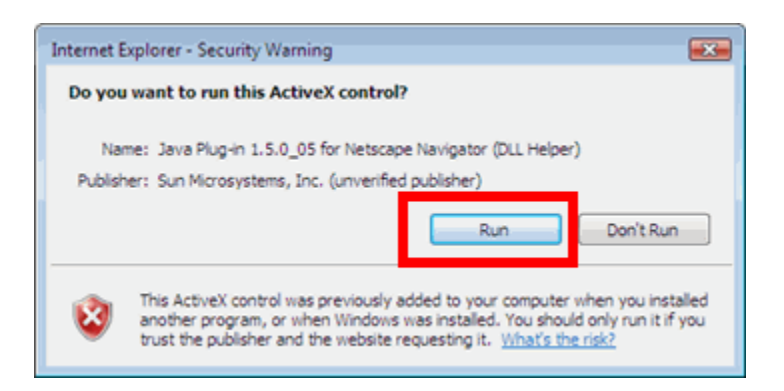

4. Click the **Always** button.

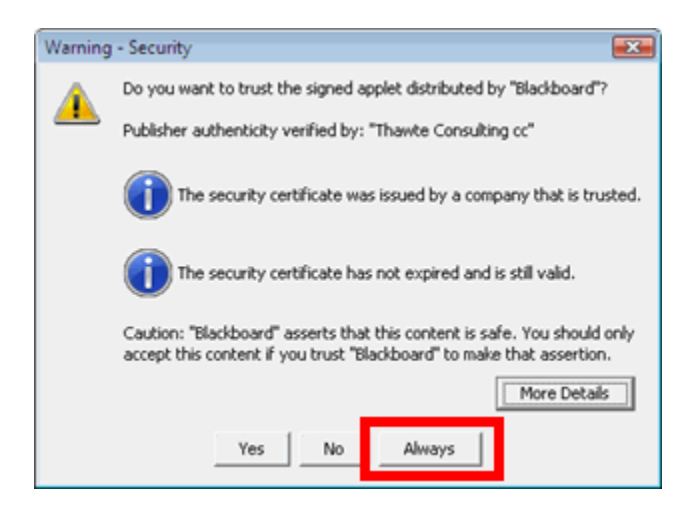

**Step 9:** In your online course, go to a tool that requires **Java.**

For example, the **HTML Creator** is a visual text editor that is available in tools like **Mail** and **Discussions.** In the **Mail** tool, for example, click **Create Message** and then click the **Enable HTML Creator** button.

After installing **Java**, the first time you open a **Java**-enabled tool, a coffee cup animation flashes as **Java** loads. This will only happen once, but the process may take a few minutes. Be patient.

In the Create Message box for example:

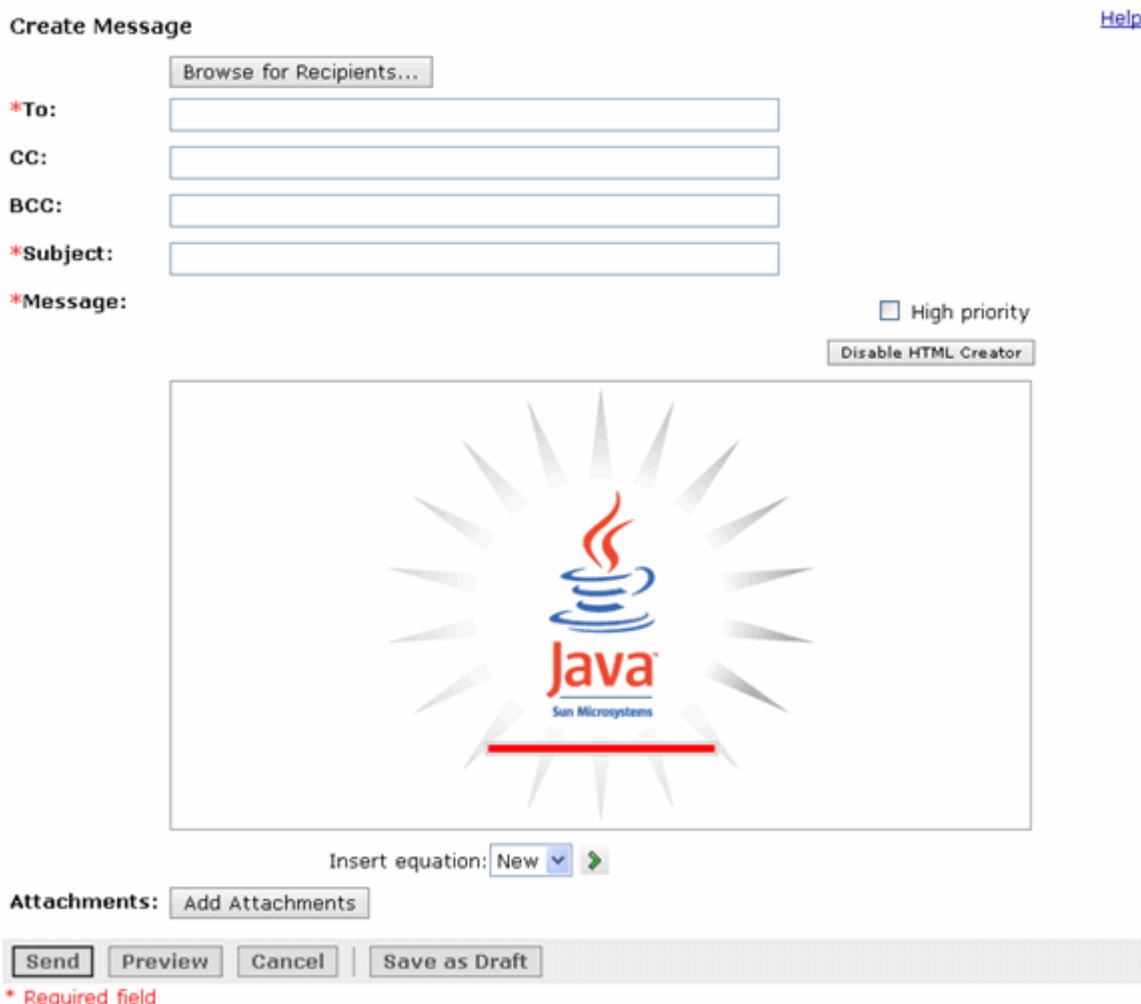

Be patient. Once the tool, in this case the **HTML Creator**, loads for the first time, this and other **Java**enabled tools will run fairly quickly (over a high-speed connection).

## **NOTES:**

- If the **Java**-enabled tool will still not open, close the browser and log back into your course. Or simply restart your computer as **Java** typically works best after a restart.
- After installing **Java** and restarting your computer, do not download updates for the **Java, JRE**, or **J2SE**. Disable automatic checking for **Java** updates:

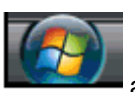

o Click the **Start** button **and then click Control Panel.** 

For example:

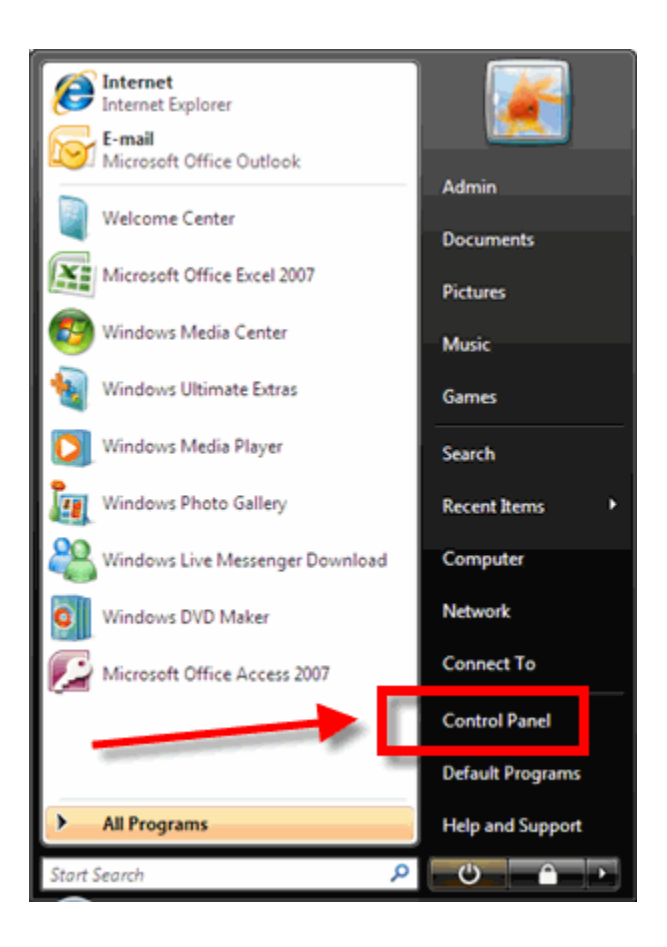

o Click **Classic View**.

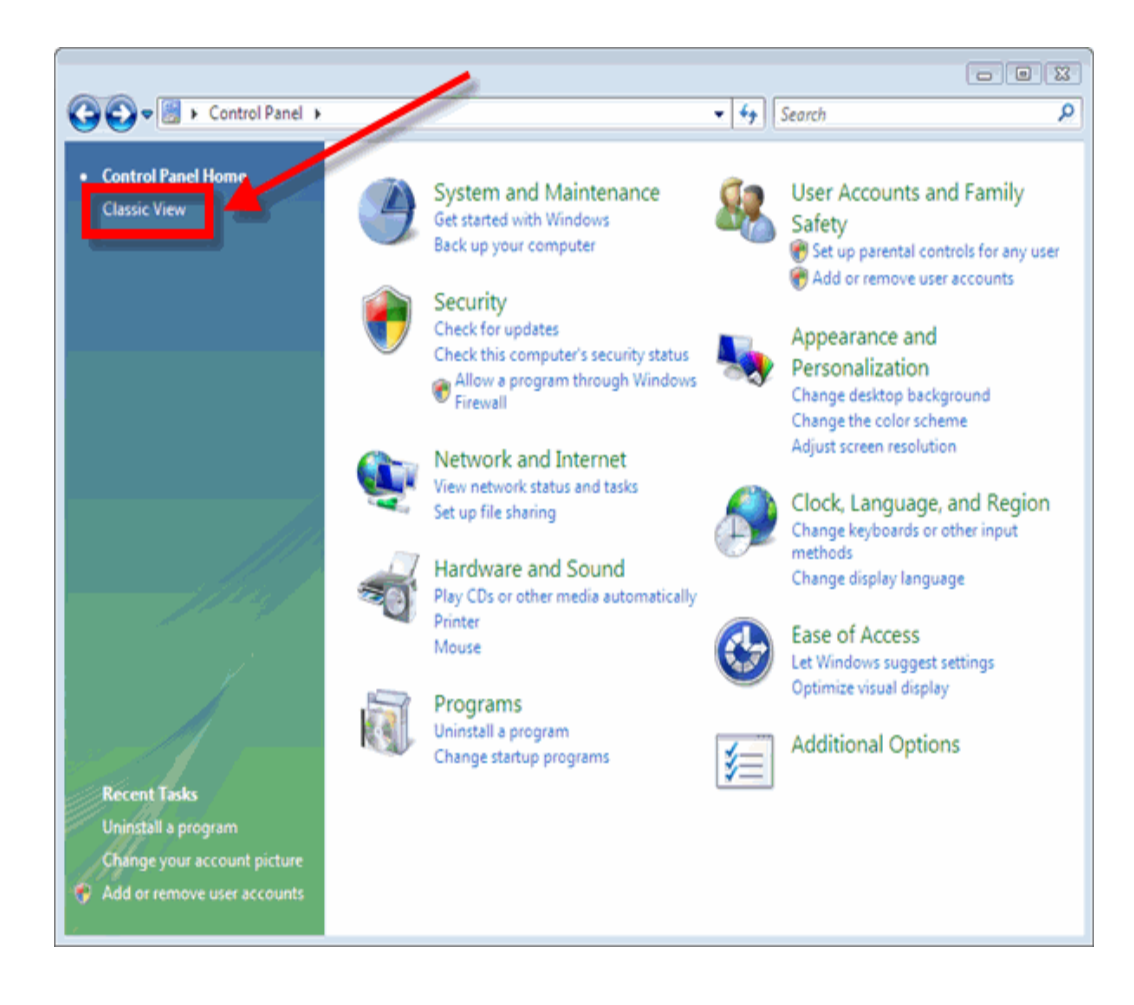

o Double-click the **Java** image.

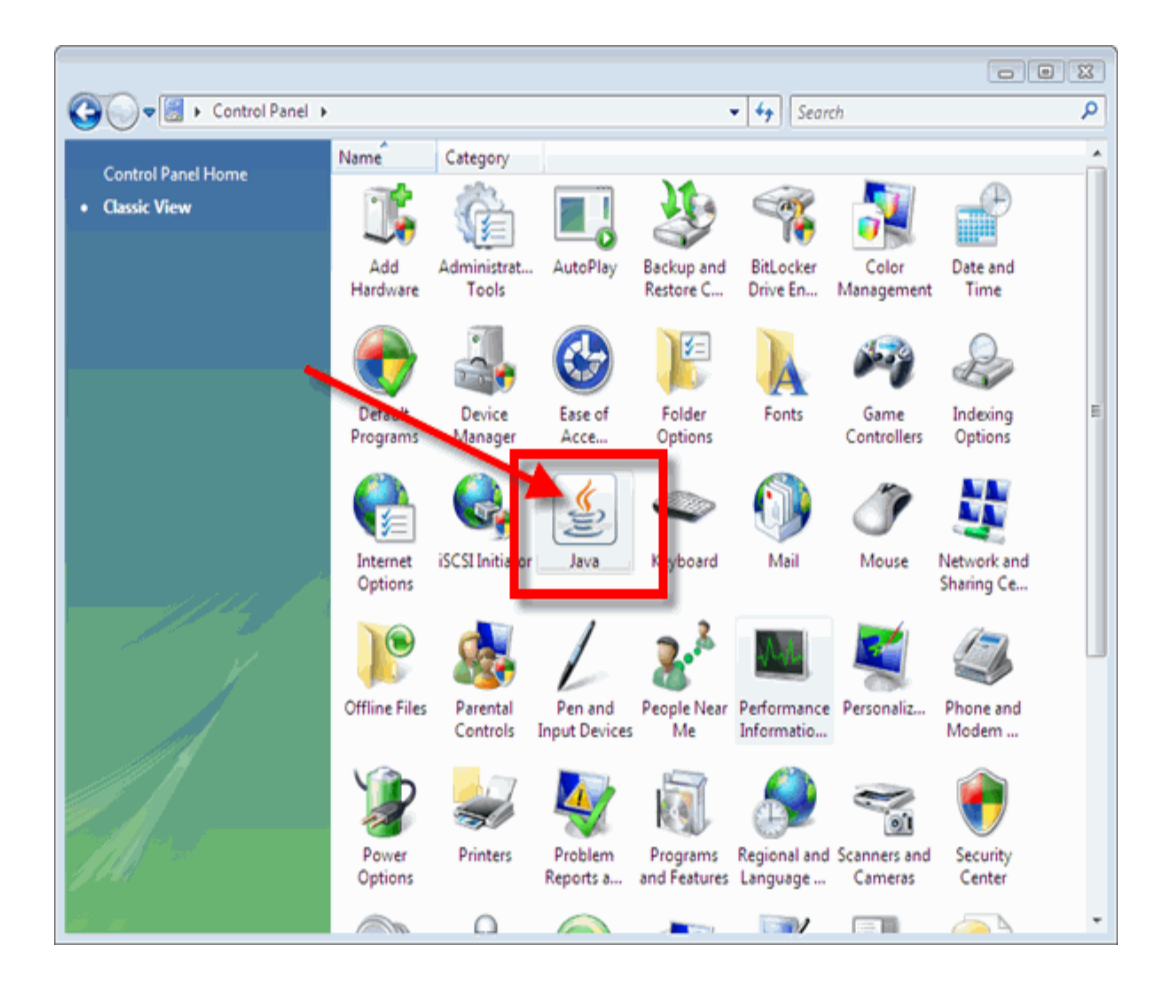

o In the **Java Control Panel**, click the **Update** tab.

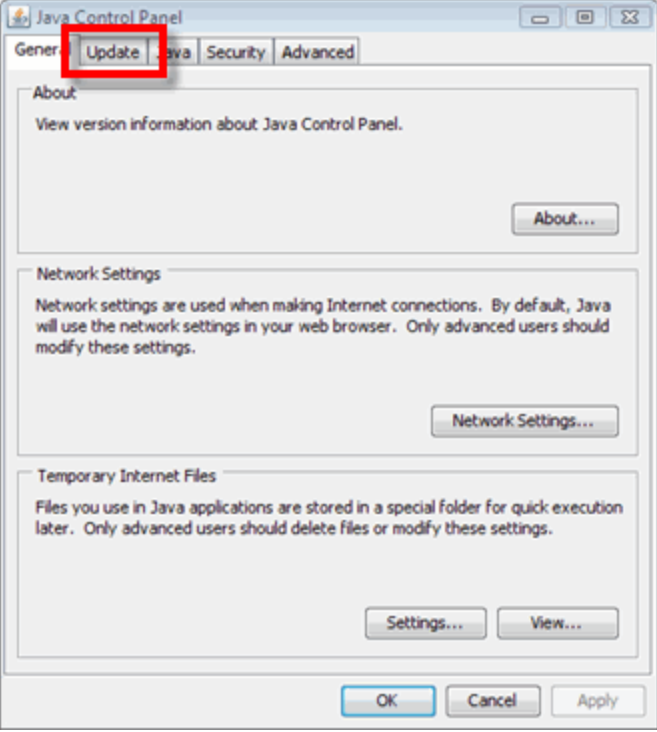

o Clear the checkbox next to **Check for Updates Automatically**.

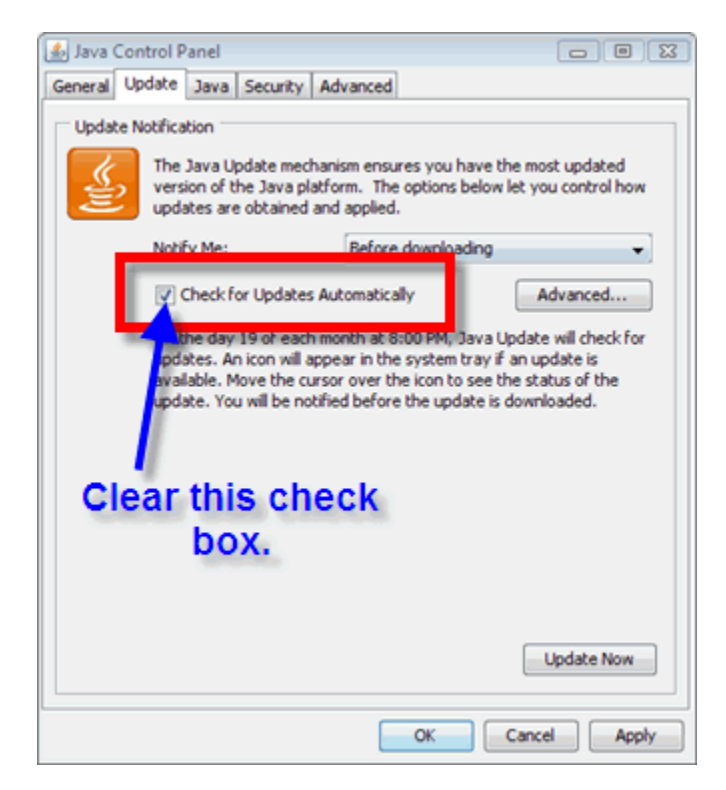

- o If you get a **Java Update Warning** message, click the **Never Check** button.
- o Click the **Apply** button.
- o Click the "**x**" to close the **Java Control Panel** window.
- The installation of **Java** only affects the current computer you are working on. If you use a more than one computer (desktop or notebook), you may not have any problems at all with **Java** or you may have to go through this process again.

**If you need additional help, please contact the WNMU Help Desk at** [helpdesk@wnmu.edu](mailto:helpdesk@wnmu.edu) **or 575.574.4357.**